# 第7章 条件によって書式を変える(条件付き書式)

エクセルできる編(上巻)では、高度な印刷の仕方や便利な関数、また条件によっ て値を変える IF 関数についてお伝えしてきました。

下巻では、さらに実用的で便利な機能についてご説明します。

# 7-1 条件付き書式について

(1)条件付き書式とは

条件付き書式とは、文字通り条件によって書式を変える機能のことです。例えば、

- ・もし、点数が 30 点未満だったら点数を赤色で表示する。
- ・もし、性別が女性だったらセルを薄い赤色で塗りつぶし、男性だったら薄い青色 で塗りつぶす。

という場合に使用します。条件によって書式を変えることができるので非常に便利な 機能です。

(2)条件付き書式とIF関数の違い

上の条件付き書式の例を見ると、「もし~だったら」という形になっています。 これは、上巻の最後に出てきた「IF関数」と同じ形のように見えます。

どちらも条件によって結果を変えるものなのですが、決定的な違いは「IF関数は値 や数式そのものを変える」のに対し、条件付き書式は「見た目だけを変える」という ことになります。具体的に例を見てみましょう。

#### ≪IF関数≫

もし年齢が20歳以上だったら、結果欄 に成年と表示する。それ以外は未成年と 表示する

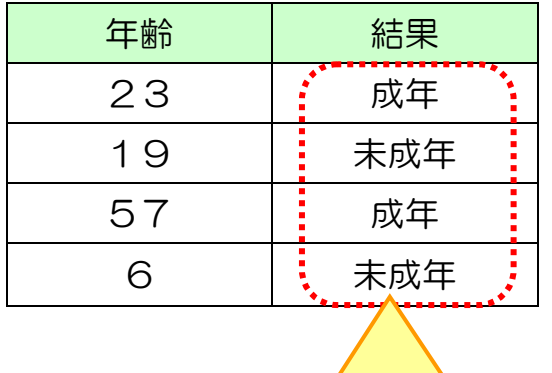

IF関数によって表示された値 年齢によって結果が変わります。

#### ≪条件付き書式≫

もし年齢が20歳以上だったら、文字を 赤色で表示する。20歳未満だったら、 青色で表示する。

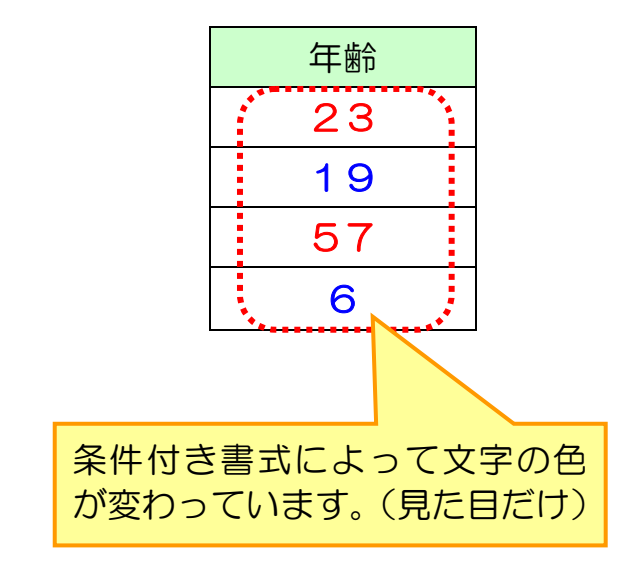

# 7-2 条件付き書式の具体的な利用方法

では、具体的に条件付き書式を利用してみましょう。

く準備≫上巻で保存した「ボーリング大会結果」を開いておきましょう。

#### (1)1つの条件で書式を変える

補正合計が 250 点より点数の高いセルに強調表示の設定を行いましょう。

 **> セルF4~F12を選択します。** 

▶ ホームリボンの[条件付き書式]をクリックします。

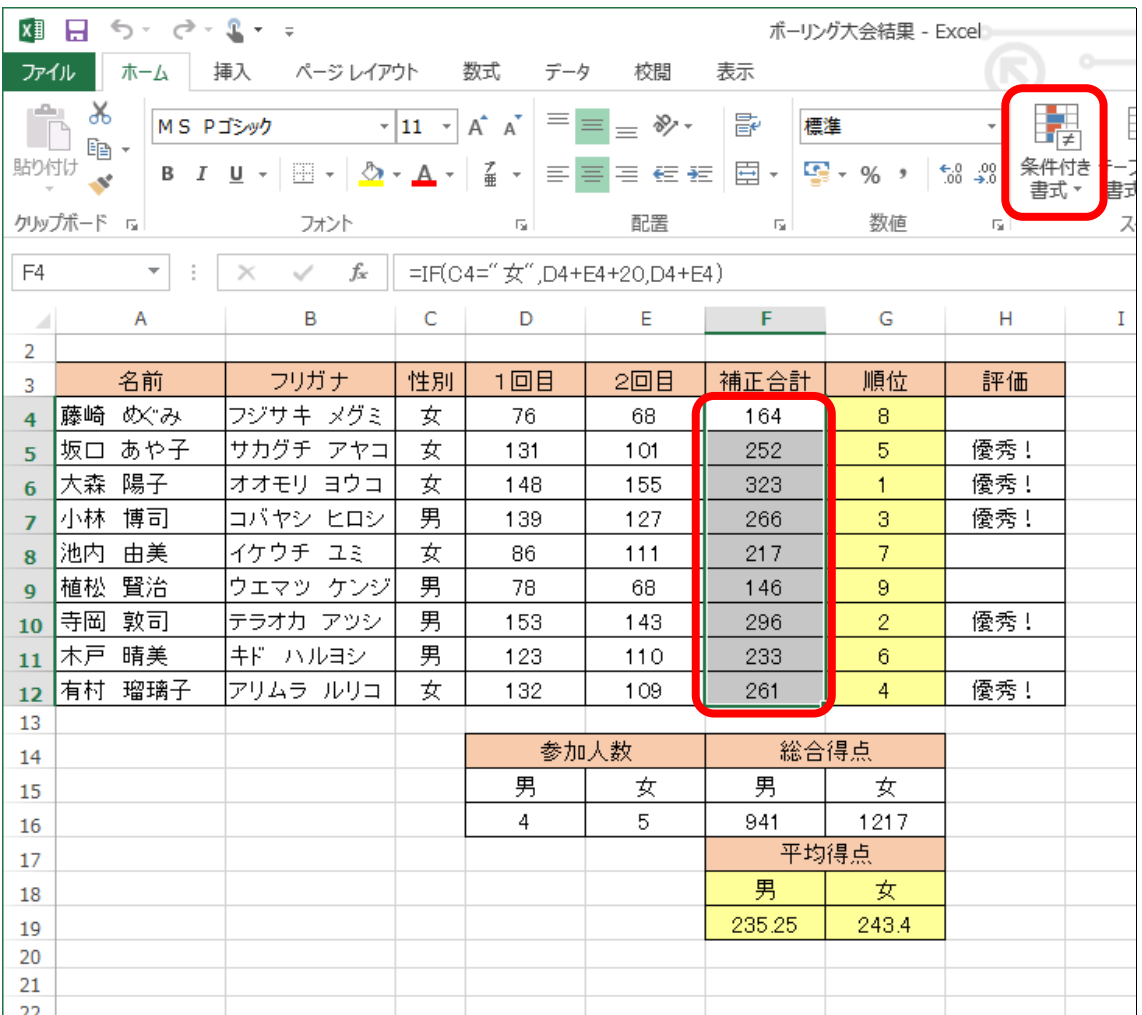

下にメニューが出てきます。

> [セルの強調表示ルール]→[指定の値より大きい]と進み、クリック します。

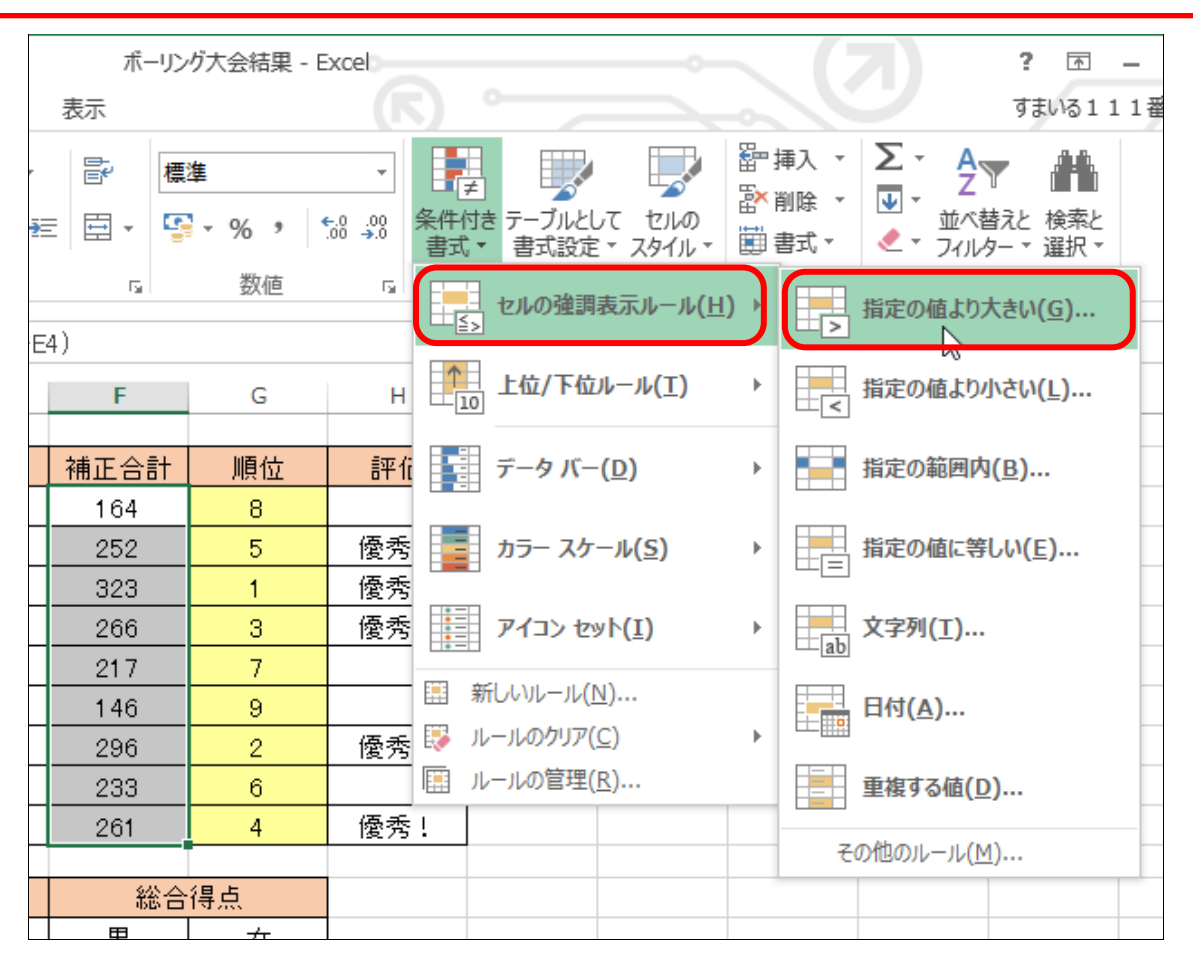

「指定の値より大きい〕ダイアログボックスが表示されます。 ▶ 「次の値より大きいセルを書式設定〕の欄に「250」と入力します。

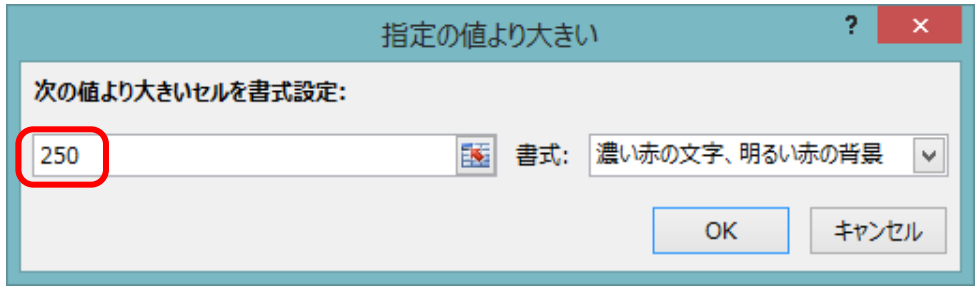

▶書式欄の下向き矢印 |▼ をクリックし、出てきたメニューからお好き な書式をクリックして選択します。

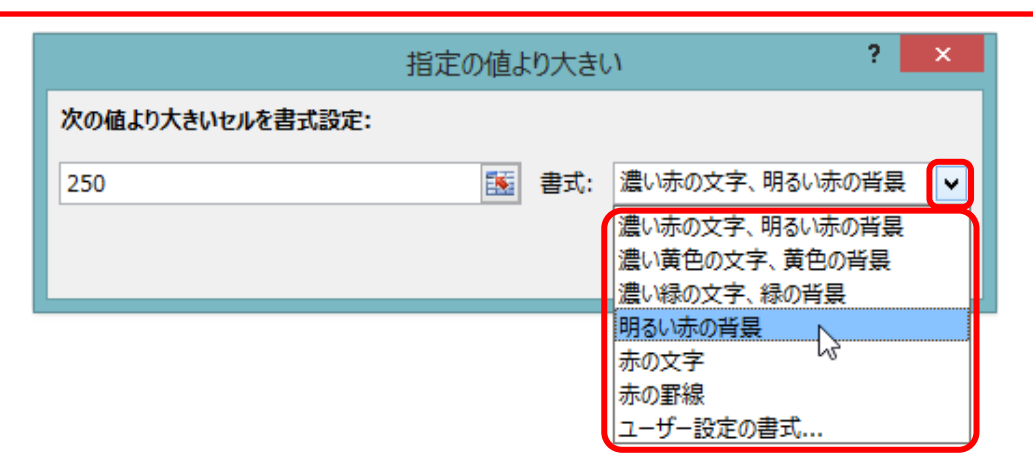

**>設定できたら、[OK] をクリックします。** 

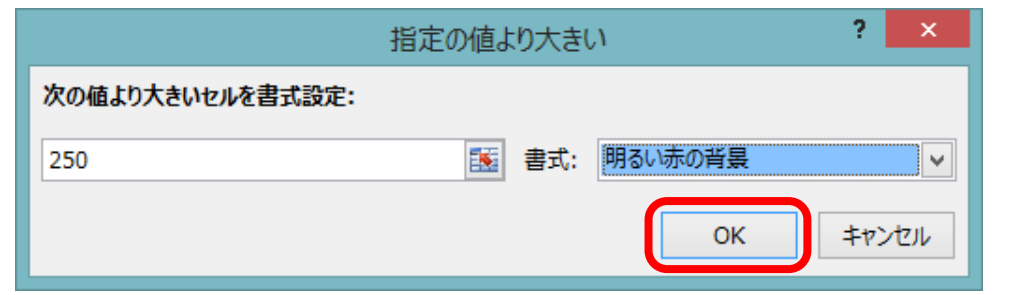

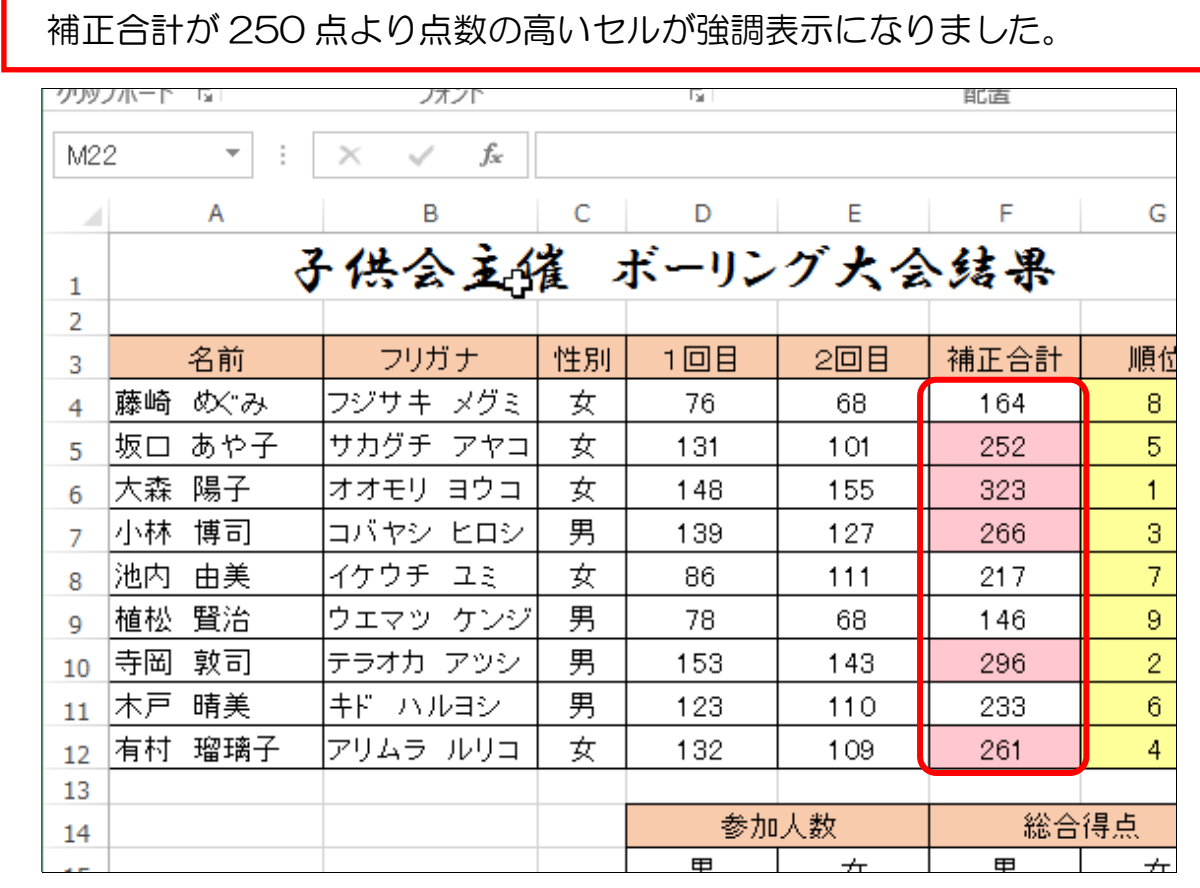

#### (2)好きな書式に設定する(ユーザー設定の書式)

先程は、決められた書式の中から強調表示を選択しましたが、自分の好き な書式を設定してみましょう。 今回は[フォントの色:青、太字、セルの塗りつぶし:黄]に設定します。  **> セルF4~F12を選択します。** 

> [条件付き書式]→[セルの強調表示ルール]→[指定の値より大きい] と進み、「指定の値より大きい〕ダイアログボックスを表示しましょう

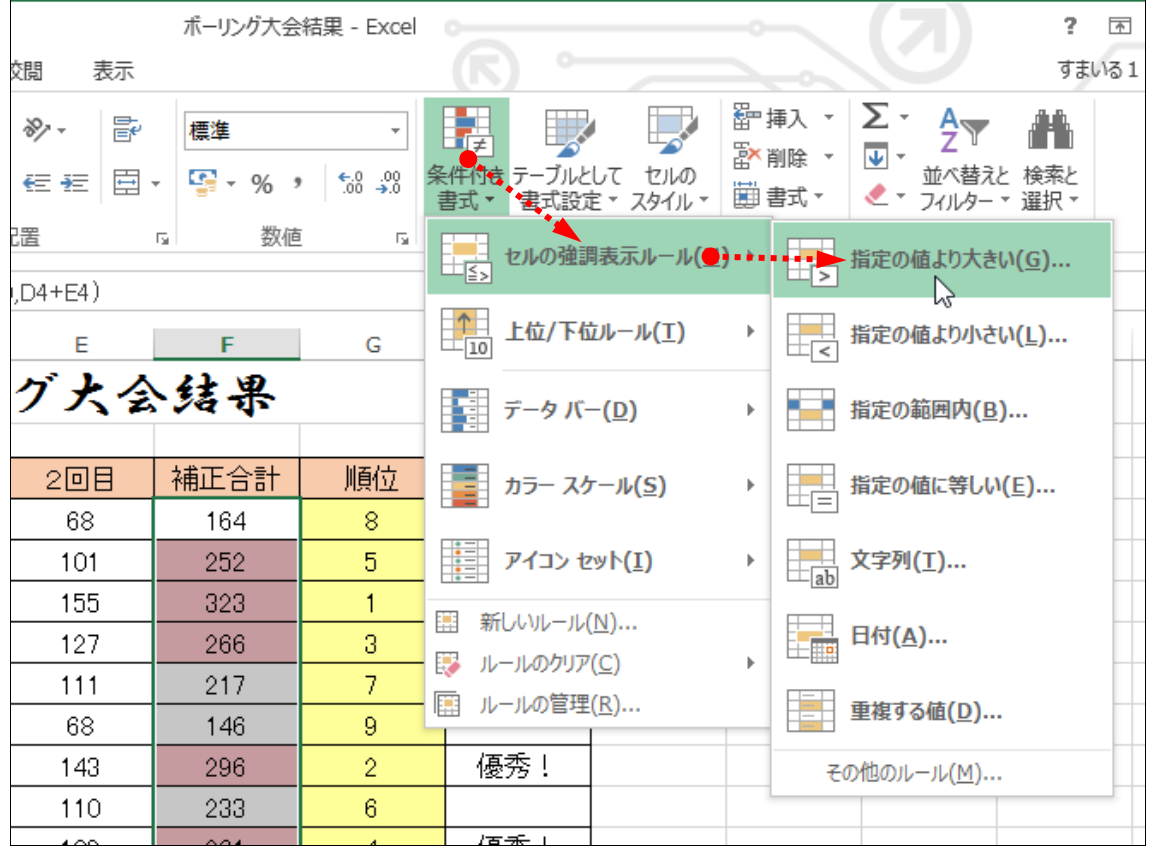

 再度、[次の値より大きいセルを書式設定]欄に「250」と入力します。 ▶ [書式]欄から「ユーザー設定の書式]をクリックして選択します。

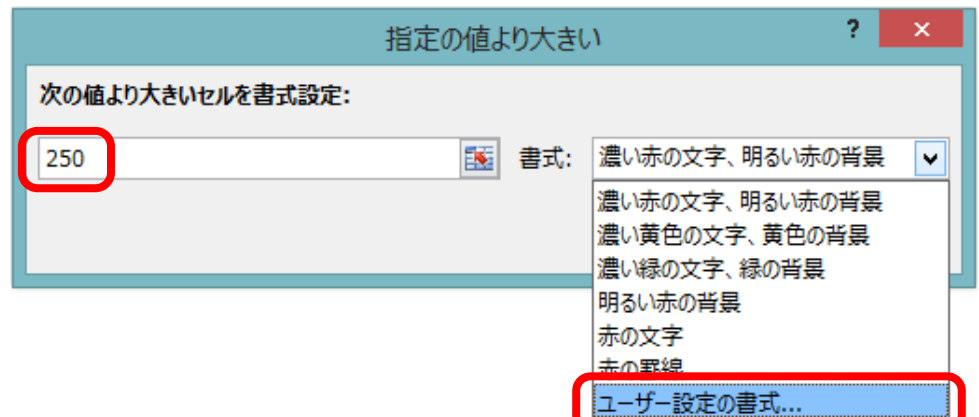

[セルの書式設定] ダイアログボックスが出てきます。

- ▶ [フォント] タブをクリックします。
- ▶ [スタイル:太字]に設定します。
- ▶ [色:青]に設定します。

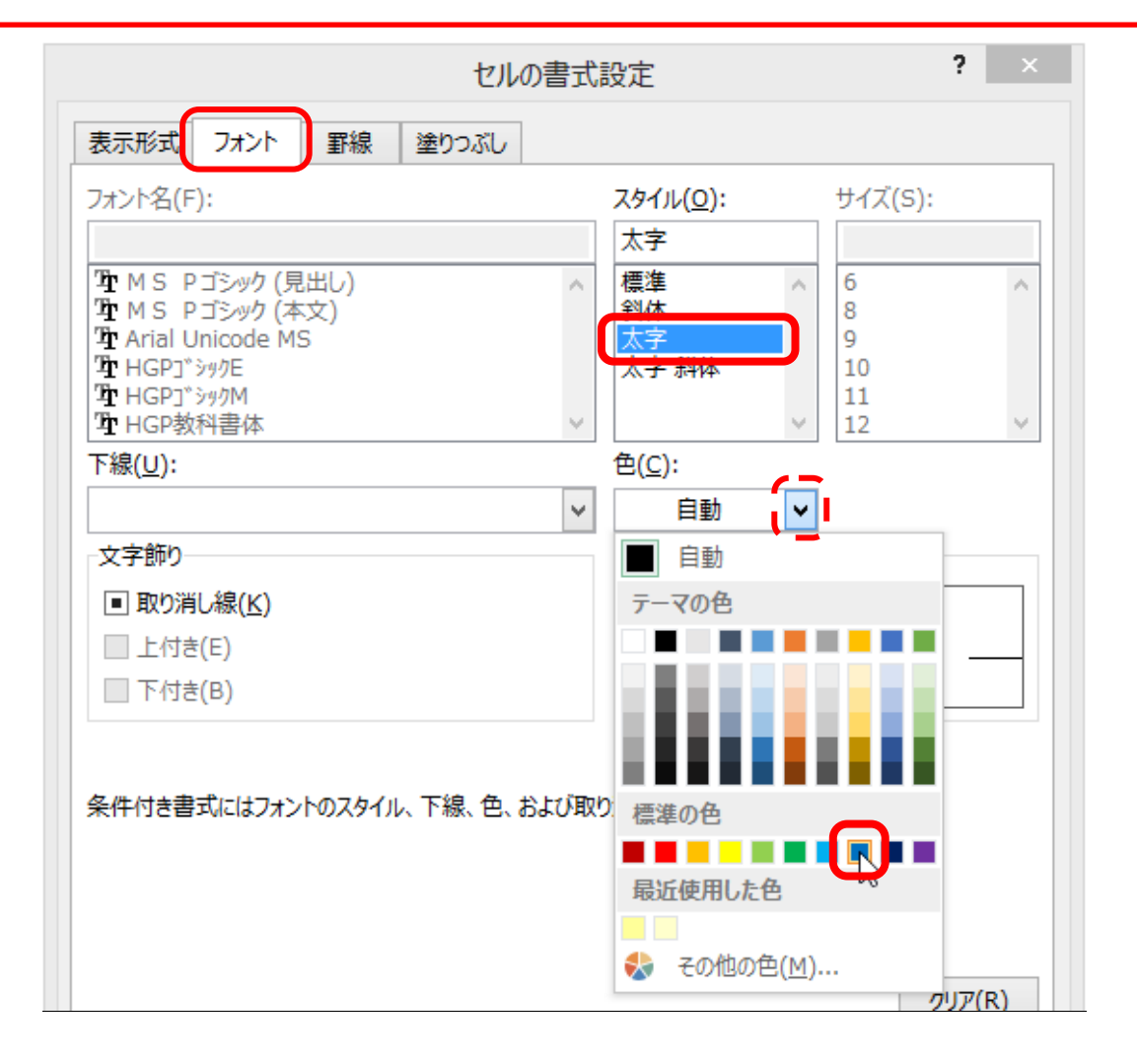

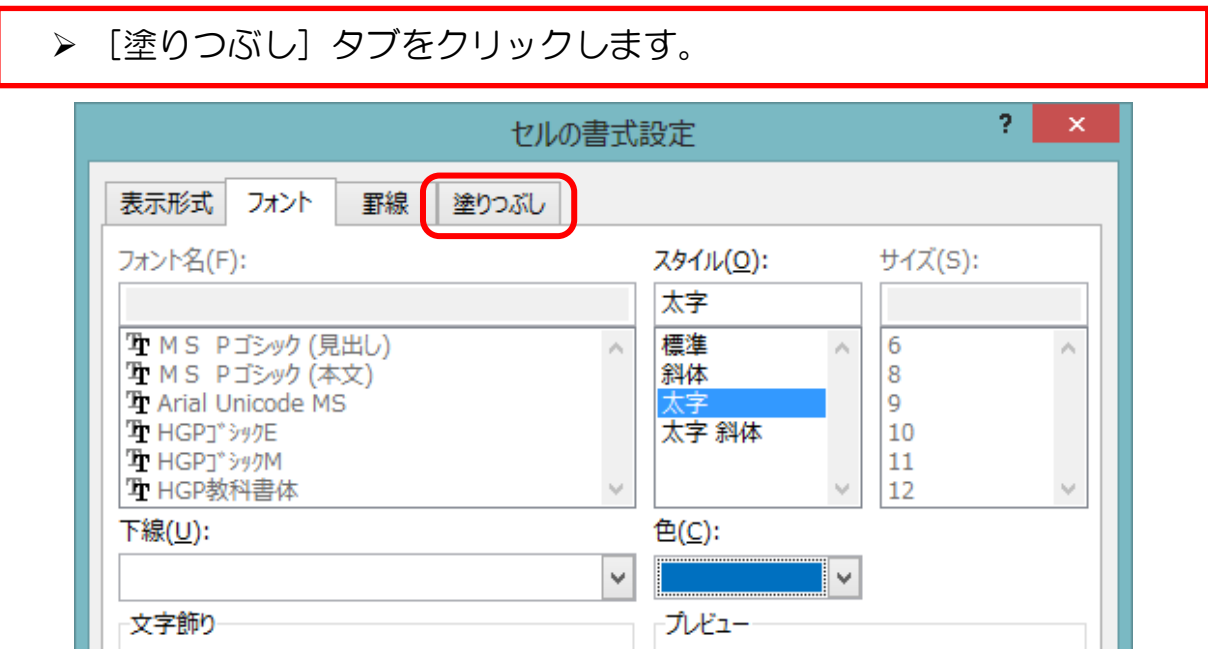

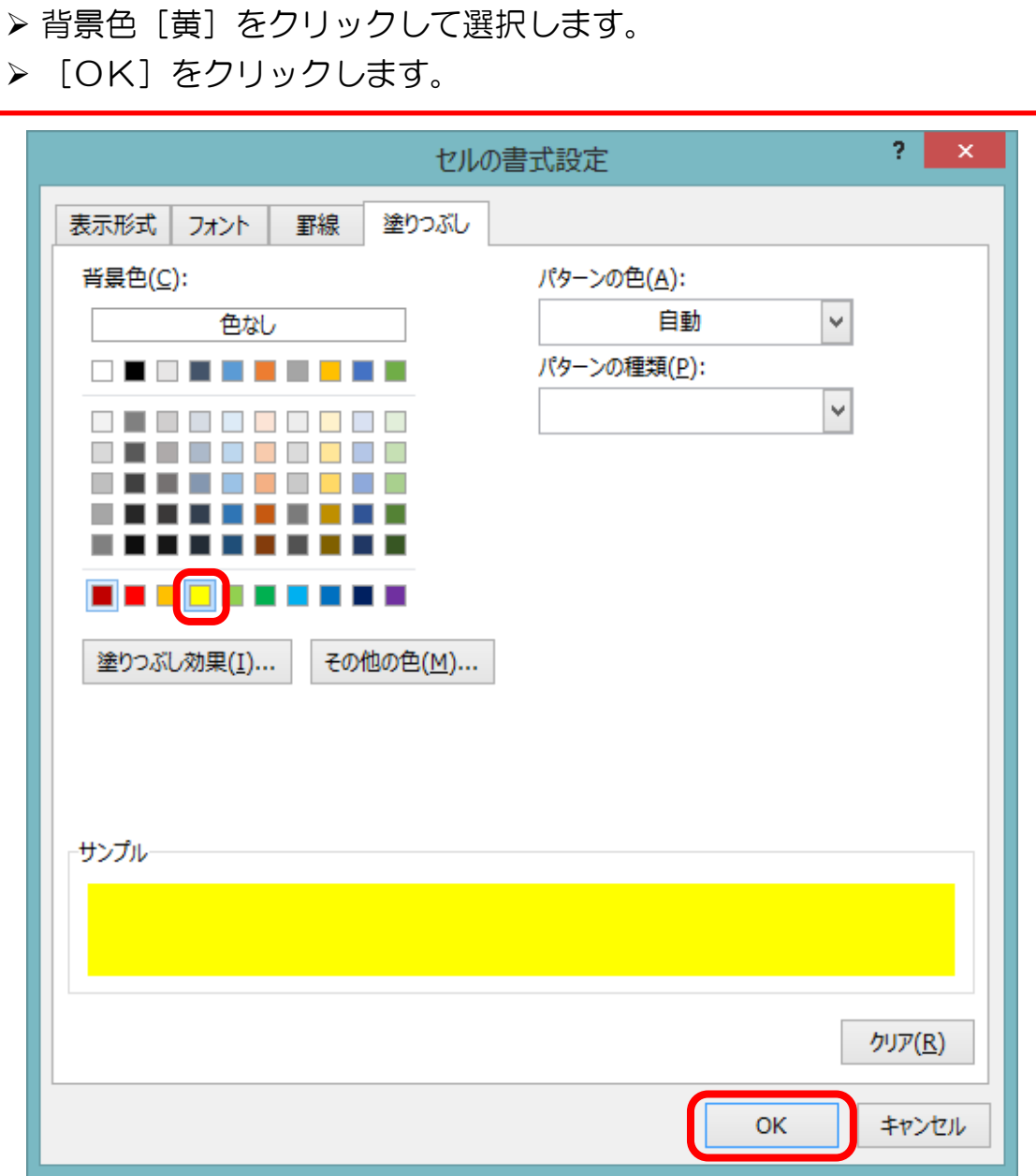

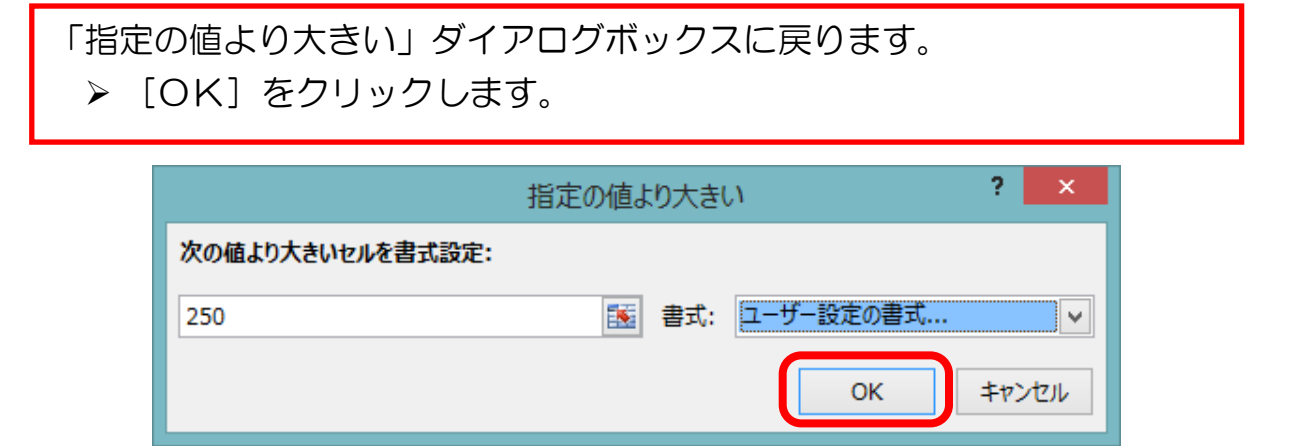

補正合計が 250 点より点数の高いセルが「フォントの色:青、太字、塗り つぶし:黄」の書式設定になりました。

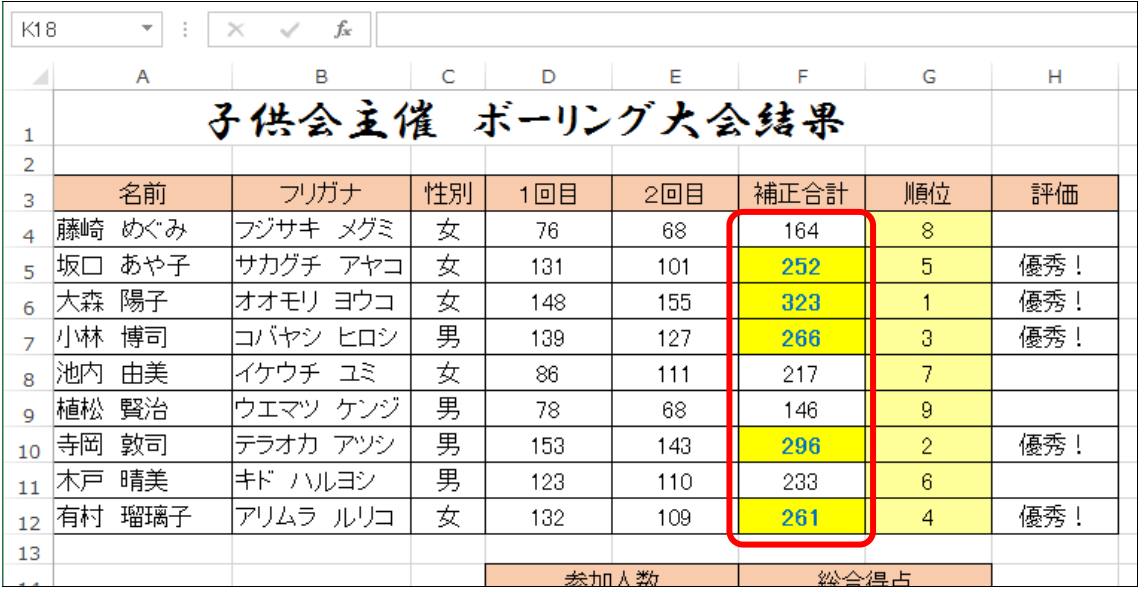

≪ご参考≫条件付き書式のクリア 一度設定した条件付き書式をクリアするときは、以下の手順で行います。 ① クリアしたい条件付き書式が設定されているセルを選択します。 ② [条件付き書式] → [ルールのクリア] と進み、 [選択したセルからルールをクリア] をクリックして選択します。 ※シート全体の条件付き書式をクリアしたい場合は、[シート全体から ルールをクリア]を選択します。 $\sum_{m}$   $\frac{A}{Z}$  $\overline{\phantom{a}}$ ■挿入 ▼│ 鶈 取 雲準  $\downarrow$ 邵削除 \* ⊛∝ 条件付き テーブルとして セルの 並べ替えと 検索と  $\frac{1}{27}$  - % ,  $\frac{1}{20}$  - %  $\frac{20}{20}$ ■ 書式▼ ◆ 7/1/9- \* 選択 \* 書式 ▼ 書式設定 ▼ スタイル ▼ 数値 編集  $\overline{\mathbb{F}_2}$ セル セルの強調表示ルール(H) ▶  $\mathbb F$  $F = 1$ Ġ  $\mathbf{J}$ K. L. M 青果 → データ バー(<u>D)</u>  $\mathbf{b}$ 正合計 順位 8 カラー スケール(S)  $\,$ 164 8  $\frac{1}{\sqrt{2}}$   $\frac{1}{\sqrt{2}}$   $\frac{1}{\sqrt{2}}$   $\frac{1}{\sqrt{2}}$ 252 5  $\bar{\bar{p}}$ 323  $\mathbf{1}$ **国 新しいルール(N)...** 266 3  $\overline{7}$ 217 ■ ルールの管理(R)... 146  $\mathsf g$ このテーブルからルールをクリア(I) 優秀! 296  $\overline{2}$ このピボットテーブルからルールをクリア(P) 233 6

# (3) 2つ以上の条件で書式を変える

次に、性別欄が[女]であれば[赤系の塗りつぶし]、[男]であれば [青系の塗りつぶし]のように、2つ以上の条件を設定します。

- > 性別のセル (C4~C12) を選択します。
- > メニューの[条件付き書式]→[セルの強調表示ルール]→[指定の値 に等しい]と進み、クリックします。

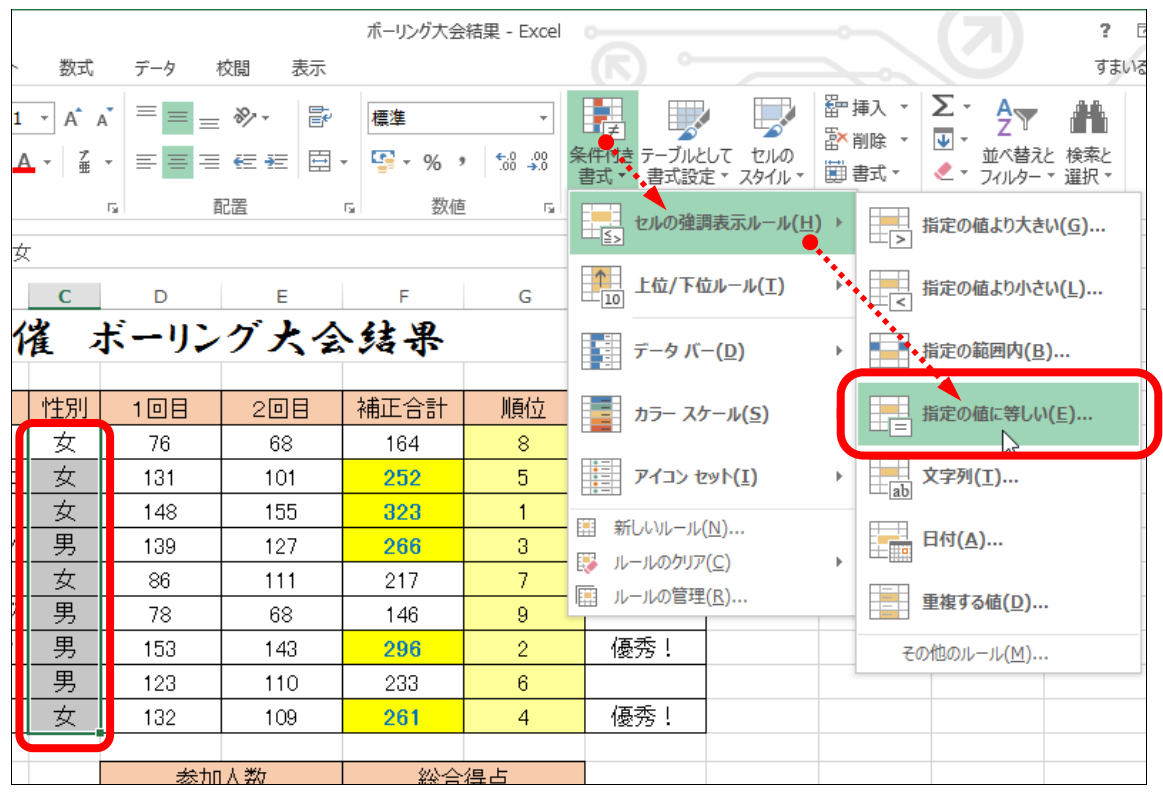

- ▶ [次の値に等しいセルを書式設定]欄に[女]と入力します。
- > [書式]は「ユーザー設定の書式]から赤系のお好きな塗りつぶしを 設定します
- **▶** [OK] をクリックします。

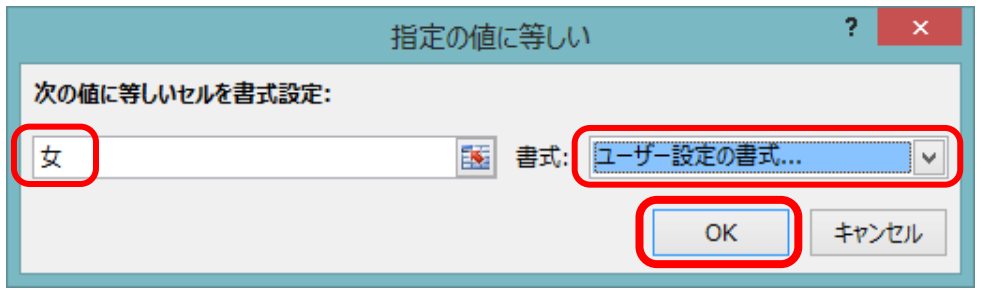

# 性別が女性のセルが赤系の色で塗りつぶしされました。 次は男性の条件付き書式を設定します。

> [条件付き書式]→[セルの強調表示ルール]→[指定の値に等しい] と進み、再度[指定の値に等しい]ダイアログボックスを表示します。

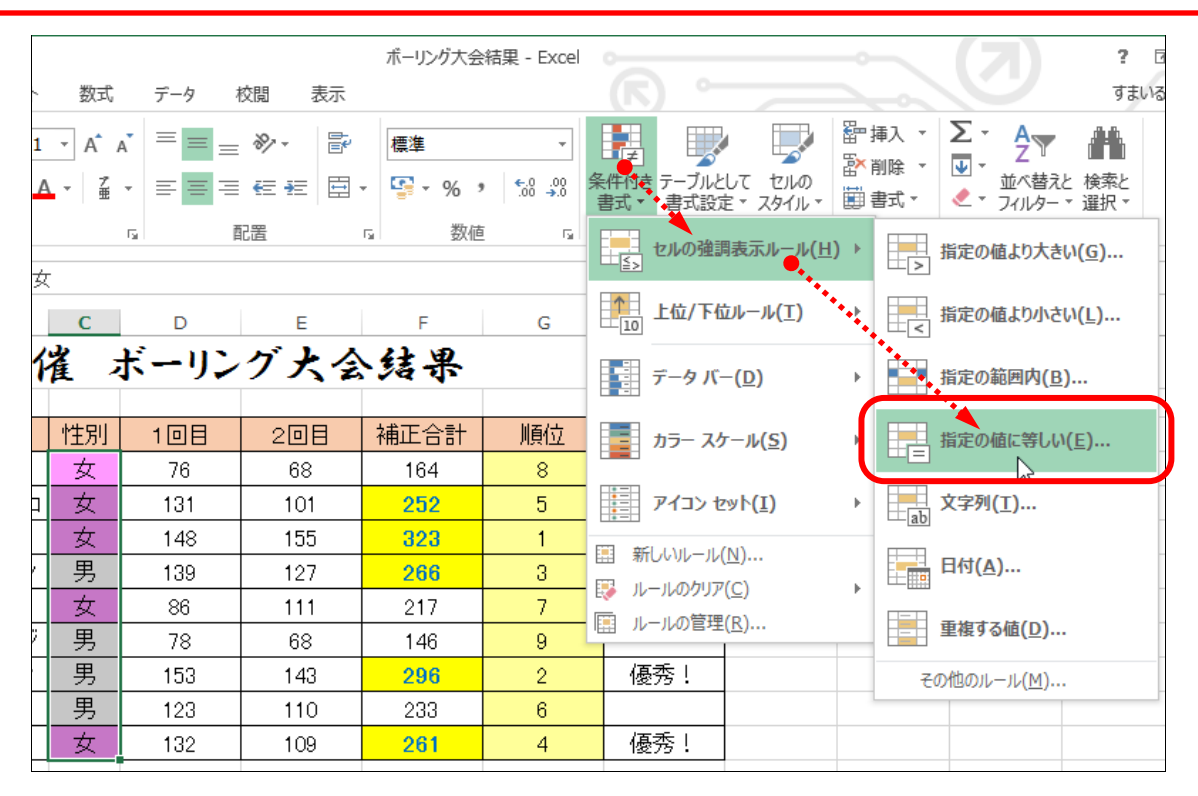

先程行った、女性のときと同じように設定を行います。 ▶ 「次の値に等しいセルを書式設定]欄に「男]と入力します。 ▶ 「書式】は「ユーザー設定の書式】から青系のお好きな塗りつぶしを 設定します **▶** [OK] をクリックします。

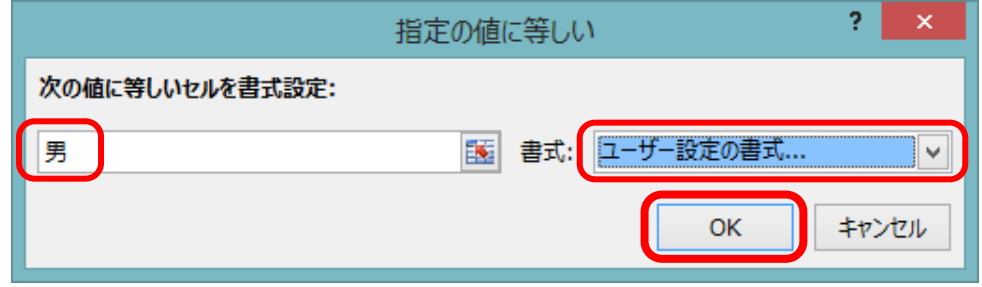